Diplomová práce

## MILAN KOLKA

Komentář [MK1]: uz nebudou, je to tak? Studijni program, obory

Brno 2018/2019

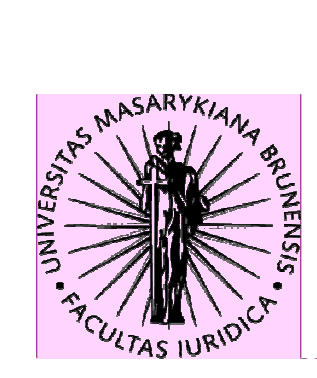

Komentář [MK2]: V manualu stare logo, v Stare nebo nove logo? sablone nove loo.

# Bibliografický záznam

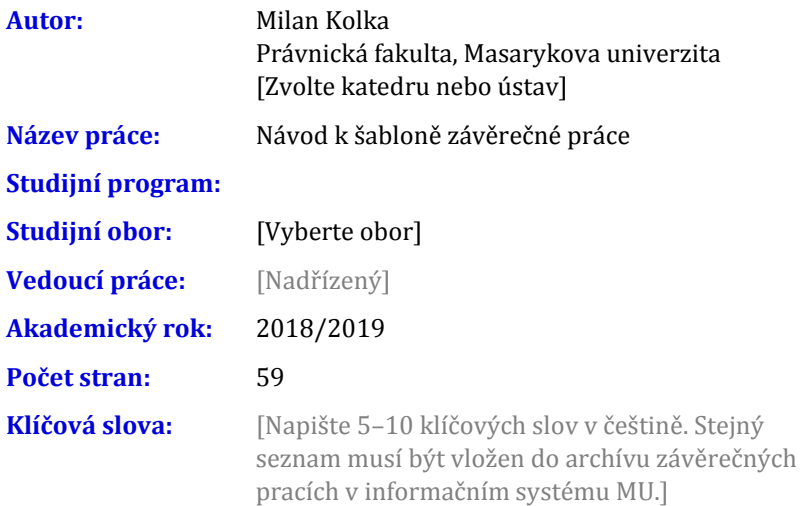

# Bibliographic record

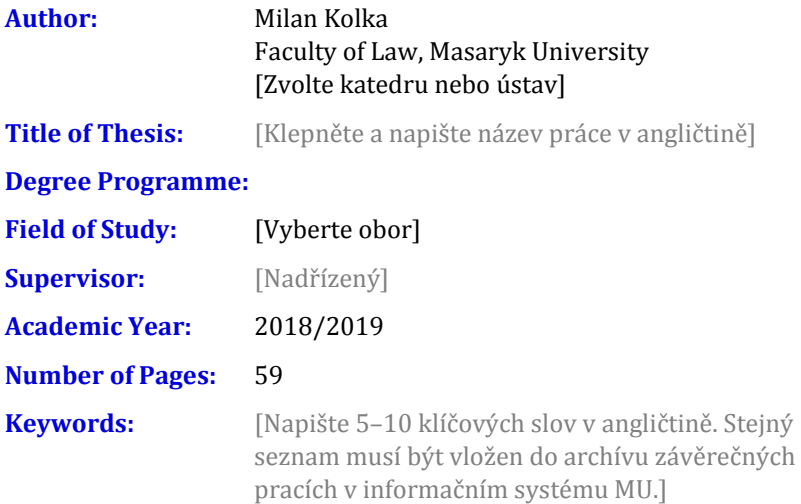

## Abstrakt

[Napište abstrakt (500–600 znaků včetně mezer) v češtině. Shodný text abstraktu musí být vložen do archívu závěrečných pracích v informačním systému MU.]

## Abstract

[Napište abstrakt (500–600 znaků včetně mezer) v angličtině. Shodný text abstraktu musí být vložen do archívu závěrečných pracích v informačním systému MU.]

## Čestné prohlášení

Prohlašuji, že jsem diplomovou práci na téma Návod k šabloně rečné práce zpracoval sám. Veškeré prameny a zdroje informací, které jsem použil k sepsání této práce, byly citovány v poznámkách pod čarou a jsou uvedeny v seznamu použitých pramenů a literatury.

V Brně 20. května 2019 .......................................

Milan Kolka

<u>de de de deu</u>

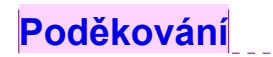

Komentář [MK3]: © v zapati je opravdu potřeba? Mam pocit, ze v CR nemá sve opodstatneni.

[Zde můžete napsat poděkování (není povinné).]

Šablona DP 3.0 (prosinec 2018) © 2014, 2016, 2018 Právnická fakulta Masarykovy univerzity

#### OBSAH

## **Obsah**

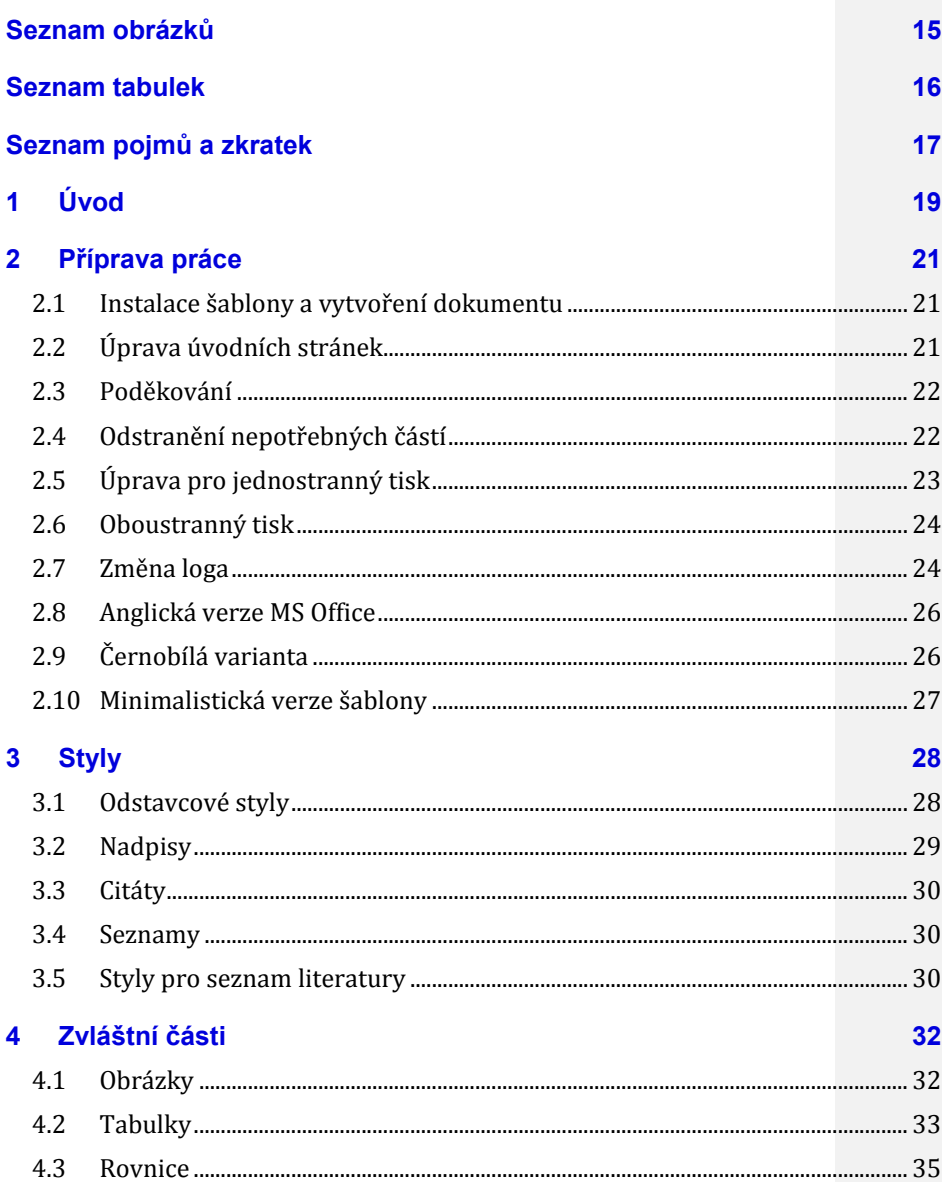

#### OBSAH

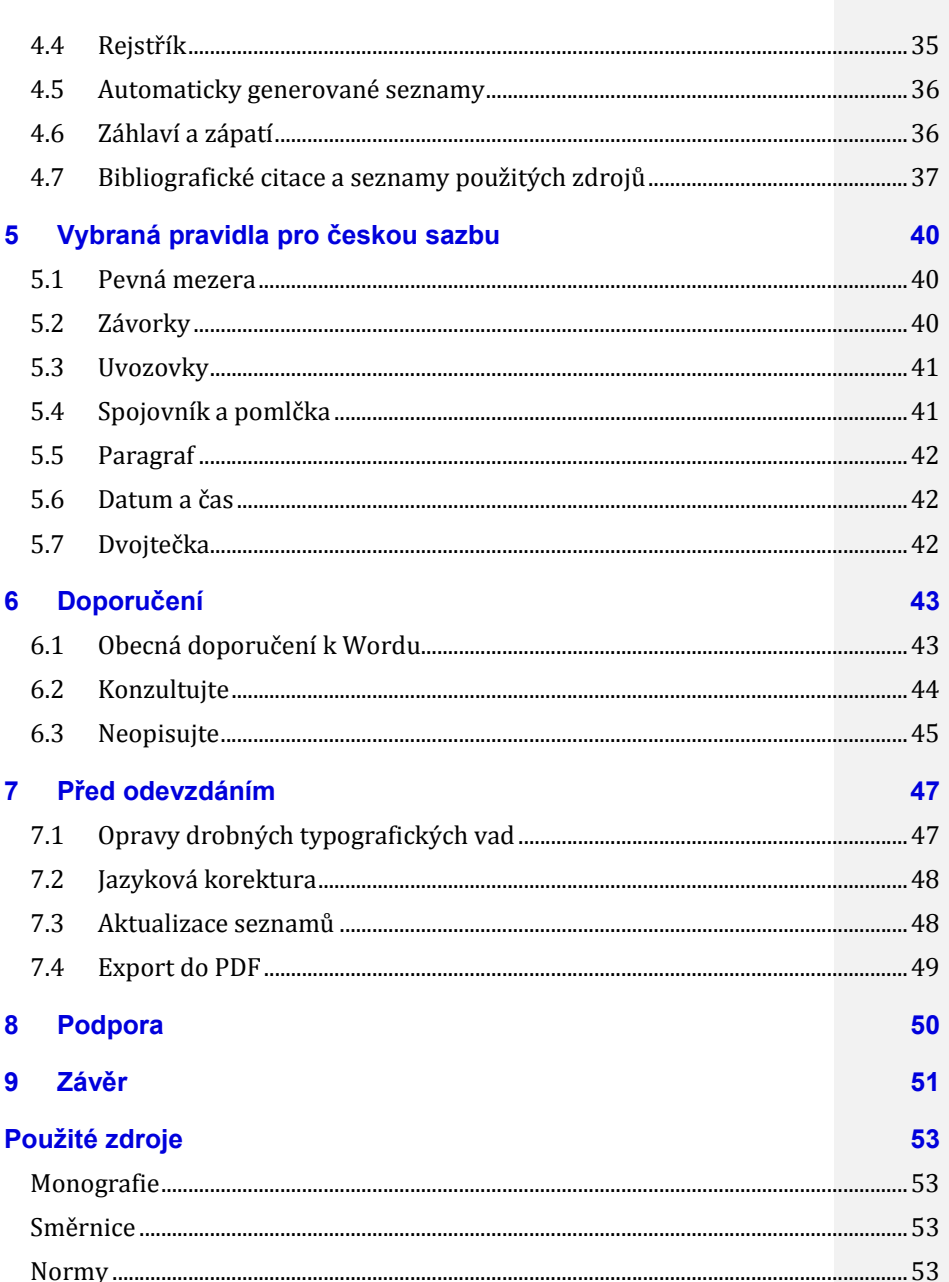

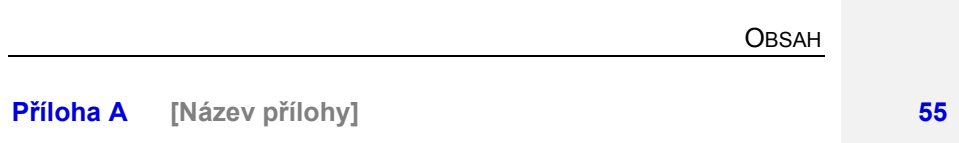

Rejstřík tehnologie († 18. července 1888)<br>18. července – Jan Britsel, branský filozof († 18. července 1888)<br>18. července – Jan Britsel, branský filozof († 18. července 1888)

SEZNAM OBRÁZKŮ

## Seznam obrázků

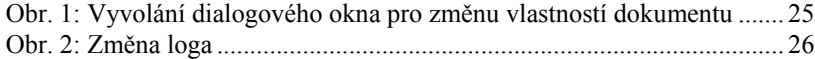

SEZNAM TABULEK

## Seznam tabulek

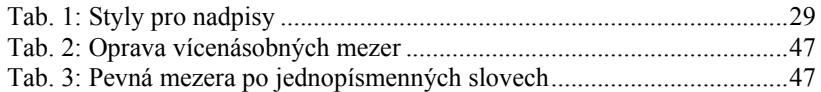

SEZNAM POJMŮ A ZKRATEK

# Seznam pojmů a zkratek

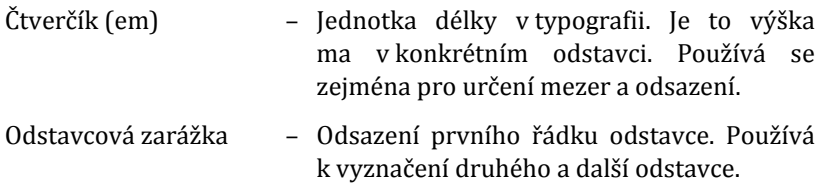

## 1 Úvod

Předkládaná šablona je určena pro závěrečné práce (bakalářské i diplomové), které jsou obhajovány na Masarykově univerzitě.

Šablona vychází ze šablony pro závěrečné práce na právnické fakultě z roku 2016 a ze šablony Fitthesis verze 3, kterou pro systém La-TeX podle nového vizuálního stylu univerzity vytvořil Vít Novotný z fakulty informatiky.

Protože autor šablony pracuje na právnické fakultě, je tento návod rozšířením původního návodu k předchozí šabloně pro právnickou fakultu a jsou v ní citovány fakultní předpisy. Hlavní rozdíly jsou zejména ve způsobu zápisu citací. Zde nezbývá než čtenáře odkázat na předpisy příslušných fakult.

Šablona byla vytvořena pro textový procesor MS Word 16 (2016). Šablona využívá řadu speciálních vlastností tohoto textového procesoru. Šablona bude bez problémů fungovat i ve verzi 2013. Ve verzích 2007 a 2010 mohou nastat menší problémy, šablona by však měla být použitelná.

Šablonu nelze použít s programem MS Word 2003 a starší. Tyto verze nejsou podporovány ani výrobcem programu.

V textových procesorech jiných výrobců (například oblíbený LibreOffice) šablona nebude funkční.

Všichni studenti Masarykovy univerzity mohou po dobu studia bezplatně používat Office 365 a v rámci něho mají možnost si na svá zařízení nainstalovat kancelářský balík MS Office v nejnovější verzi. Kromě toho se očekává, že většina absolventů bude v zaměstnání používat kancelářský balík MS Office.

Šablona není plně v souladu se směrnicí děkana právnické fakulty, 7/2012. Liší se zejména v úpravě úvodních stránek. Problém je vedení fakulty znám a směrnice se bude novelizovat. Při tvorbě šablony byly uvažovány i požadavky směrnice děkana právnické fakulty o citacích 4/2013. Zejména se jedná o formální úpravu citátů. Byly zohledněny i požadavky podle normy ČSN ISO 7144 010161 Dokumentace – formální úprava disertací a podobných dokumentů. Šablona tedy řeší i části, které nejsou v závěrečných pracích podávaných na Právnické fakultě MU povinné nebo nejsou upraveny směrnicí. Jedná se např. o obrázky nebo rejstřík.

Úprava šablony pro jiné fakulty spočívá zejména v jiném logu a jiném názvu fakulty, způsobu výběru nebo vepsání názvu oboru a přítomností pole pro automaticky generovaný seznam literatury.

#### ÚVOD

#### ÚVOD

V tomto návodu je v kapitole 2 popsána příprava dokumentu. Kapitola 3 popisuje jednotlivé styly definované šablonou včetně doporučení k jejich použití.

V kapitole 4 je popsáno, jak vložit speciální obsah, jako jsou např. obrázky, tabulky nebo rejstřík, aby byl v souladu s ostatními částmi šablony.

Kapitola 5 uvádí hlavní zásady pro úpravu českého textu podle normy ČSN 01 6910:20141.

Předpokládá se, že studenti jsou v dostatečné míře seznámeni s textovým procesorem Word, zejména umí používat styly.

 $\overline{a}$ 

<sup>1</sup> ČSN 01 6910:2014. Úprava písemností zpracovávaných textovými procesory. 76 s.

PŘÍPRAVA PRÁCE

### 2 Příprava práce

#### 2.1 Instalace šablony a vytvoření dokumentu

Šablonu doporučujeme uložit mezi šablony (složka Vlastní šablony Office v knihovně Dokumenty).

Nový dokument pak vytvoříte z karty Soubor/Nový a vyberete skupinu šablon Osobní.

Můžete též šablonu uložit do jiného umístění. Nový dokument založíte pouhým poklepáním na soubor šablony.

#### 2.2 Úprava úvodních stránek

Šablona je připravena tak, aby se autor mohl téměř výhradně soustředit na obsah sdělení a nemusel řešit úpravu povinných úvodních částí a strukturu.

V úvodní části se využívají formulářová pole a vlastnosti dokumentu. Místa, kde je potřeba vybrat nebo napsat nějaký text jsou převážně v [hranatých závorkách]. Když na takové místo klepnete, nápověda v hranatých závorkách zmizí a na místo se vloží napsaný text nebo položka vybraná ze seznamu.

Na titulním listu je pole pro název práce. Ten se přebírá z vlastností dokumentu a funguje obousměrně. Když v poli změníte obsah, projeví se to ve vlastnostech dokument a na všech místech, kde se toto pole používá. Dále vyberte druh závěrečné práce.

Jméno autora se opět přebírá z vlastností dokumentu. Při vytvoření nového dokumentu by se zde mělo objevit vaše jméno, jak jste nastavili při instalaci Wordu. Můžete změnit. I tato hodnota se promítne na všechna místa v dokumentu, kde se používá.

Napište jméno vedoucího práce (školitele) i s tituly. Vyberte katedru nebo ústav z roletky. Na fakultách s větším počtem pracovišť nebo tam, kde se očekává změna struktury fakulty, je místo roletky textové pole.

Název oboru vyberte z roletky. Má-li fakulta větší množství oborů, není roletka přítomna. V tom případě vyplňte název oboru do odpovídajícího pole.

Vyplňte akademický nebo kalendářní rok odevzdání práce (závisí na fakultě, v šabloně je popsáno).

Bohužel obsah některých polí se na dalších stránkách automaticky neaktualizuje. Proto nyní označte celý dokument (klávesovou zkratkou CTRL-A) a stiskněte F9. V dialogových oknech, kde se Word ptá na aktualizaci obsahu a jiných seznamů stačí nyní klepnout na tlačítko OK.

V bibliografických záznamech doplňte český a anglický název studijního programu a klíčová slova.

Následují česká a anglická stránka s abstraktem. Text se musí shodovat s tím, který bude v archivu závěrečných prací.

V čestném prohlášení vyberte správný rod vět podle pohlaví autora a datum. Název práce a jméno autora se přebírá z vlastností dokumentu, takže už je vyplněn.

#### 2.3 Poděkování

Poděkování není směrnicí o studiu vyžadováno. Nicméně je dobrým zvykem poděkovat všem lidem, kteří nám s tvorbou práce pomohli, zejména pak vedoucímu práce.

V šabloně je pro poděkování vyhrazeno místo za prohlášením. Rozsah není omezen

Jestliže poděkování v práci nechcete, lze jej smazat. Abyste předešli rozhození ostatních stránek, zobrazte nejprve v dokumentu skryté znaky (tlačítko ¶). Pak označte text počínaje nadpisem "Poděkování" a konče značkou konce oddílu za poděkováním. Stiskněte klávesu DELE-TE.

#### 2.4 Odstranění nepotřebných částí

Nepotřebujete-li využít některou nepovinnou část, můžete ji odstranit. Při odstraňování je třeba postupovat opatrně, aby nedošlo k nechtěnému rozhození ostatních částí dokumentu.

Nejprve je potřeba zapnout zobrazování skrytých znaků tlačítkem se symbolem "¶". Budete tak vidět, kde jsou hranice odstavců a oddílů.

Podívejte se, zda před částí, kterou chcete odstranit, je znak konce oddílu. Většinou je třeba se podívat na konec předcházející stránky, protože oddíly začínají na nových (lichých) stránkách. Dále se podívejte, zda je znak konce hned za částí, kterou chcete odstranit. Někdy je obtížnější znak konce oddílu poznat, zejména když poslední řádek odstavce před ním vyplňuje celou šířku odstavce.

Jestliže není odstraňovaná část bezprostředně ohraničena z obou stran (může ale být z jedné strany) značkami konce oddílu, pak odstraňovaná část netvoří celý oddíl. Označte obsah, který chcete odstranit. Měl by být označen včetně posledního znaku konce odstavce (¶). Případný znak konce oddílu před nebo za odstraňovanou částí nesmí být

PŘÍPRAVA PRÁCE

vybrán. Je to důležité, aby nedošlo k poškození formátu stránek zbytku dokumentu. Část odstraníte běžným způsobem (klávesou DELETE).

Pokud je však odstraňovaná část z obou stran ohraničena znakem konce oddílu, pak celá tvoří oddíl. Označen musí být celý obsah odstraňované části včetně znaku konce oddílu za ní. Značka konce oddílu před odstraňovanou částí naopak vybrána být nesmí. Část odstraníte běžným způsobem (klávesou DELETE).

Je to tak, protože odstraněním znaku konce oddílu dojde ke spojení oddílů. Nově vzniklý oddíl bude mít vlastnosti toho spodního. Kdybyste označili oba konce oddílů, pak by se spojil oddíl, který je před odstraňovaným, s oddílem, který je za ním, a spojení oddíl by měl vlastnosti toho spodního. Například kdybyste odstranili poděkování včetně značky konce oddílu před a za ním, došlo by k posunutí prohlášení k hornímu okraji stránky.

### 2.5 Úprava pro jednostranný tisk

-

Šablona je připravena pro oboustranný tisk. Všechny tiskárny v učebnách jsou vybaveny duplexní jednotkou, oboustranný tisk je tak dostupný všem studentům. Podle směrnice 7/20122 je oboustranný tisk možný. Poslední dobou je patrný trend pro oboustranný tisk závěrečných prací, některé fakulty jej již vyžadují.

Může se však stát, že student z nějakého důvodu chce práci tisknout jednostranně. Podle následujícího postupu lze dokument celkem snadno převést do jednostranné podoby.

- 1. Označte celý obsah dokumentu (například klávesovou zkratkou CTRL-A).
- 2. Na panelu Rozložení / Vhled stránky vyvolejte spouštěčem dialogu (to je ta malá šipka na panelu vpravo dole) okno "Vzhled stránky".
- 3. Na kartě "Okraje" v části "Stránky" z roletky "Více stránek" vyberte "Normální". V roletce "Použít na" vyberte "Celý dokument". Stiskněte OK.
- 4. Vyvolejte stejné dialogové okno a přepněte se na záložku "Rozložení".
- 5. V roletce "Začátek oddílu" vyberte "Na nové stránce" a v části "Záhlaví a zápatí" odškrtněte volbu "Různé liché a sudé". V roletce

<sup>2</sup> Směrnice děkana č. 7/2012 - O studiu v bakalářských a magisterských studijních programech [online] 9. 7. 2012

"Použít na" vyberte "Celý dokument". Ostatní volby ponechte nezměněné. Stiskněte OK.

6. Těmito zásahy se bohužel rejstřík ocitl na nové stránce. Klepněte do něj, vyvolejte dialogové okno "Vzhled stránky". Na kartě rozložení v roletce "Začátek oddílu" vyberte "Průběžný" a z roletky "Použít na" zvolte "tento oddíl".

### 2.6 Oboustranný tisk

Šablona je navržena, aby šlo práci tisknout oboustranně. Jsou tomu přizpůsobeny titulní a závěrečné stránky, dokument má zrcadlové okraje a zrcadlová záhlaví.

Je zvykem umisťovat hlavní kapitoly tak, aby začínaly na liché (pravé) stránce. V šabloně je nastaveno, že nadpisy první úrovně jsou vždy na nové stránce. Bohužel ve Wordu nelze pomocí stylů vynutit, aby to byla stránka lichá.

Chcete-li zajistit, že nadpis bude na liché stránce, vložte na konec předcházející kapitoly znak konce oddílu s typem lichá stránka (Rozložení / Vzhled stránky / Konce / Konec oddílu lichá stránka).

#### 2.7 Změna loga

Šablony pro všechny fakulty umožňují změnit logo fakulty, které je na druhém listu. Může tam být staré kulaté logo nebo nové logo s nápisem "MUNI" a zkratkou názvu fakulty. Při přípravě šablony bylo nastaveno logo podle požadavků fakult, student by si tedy neměl logo měnit podle svého vkusu. Možnost je určena spíše pro vedení fakult.

Klepněte na kartu "Soubor".

Klepněte na nadpis "Vlastnosti" a pak vyberte "Upřesnit vlastnosti" (viz obr. 1).

Přepněte na kartu "Vlastní" a klepněte v seznamu dole na vlastnost "Logo". V poli "Hodnota" napište "STARE" pro původní kulaté logo nebo "NOVE" pro MUNI logo (viz obr. 2).

Stiskněte tlačítko OK.

Označte celý dokument CTRL-A a stiskněte klávesu F9. Aktualizují se tak všechna pole včetně polí, které přepínají logo.

### PŘÍPRAVA PRÁCE

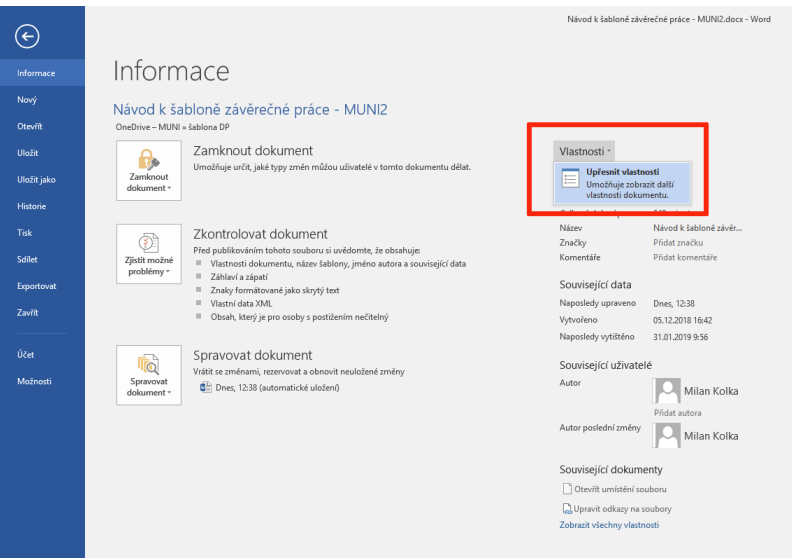

Obr. 1: Vyvolání dialogového okna pro změnu vlastností dokumentu

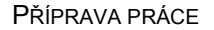

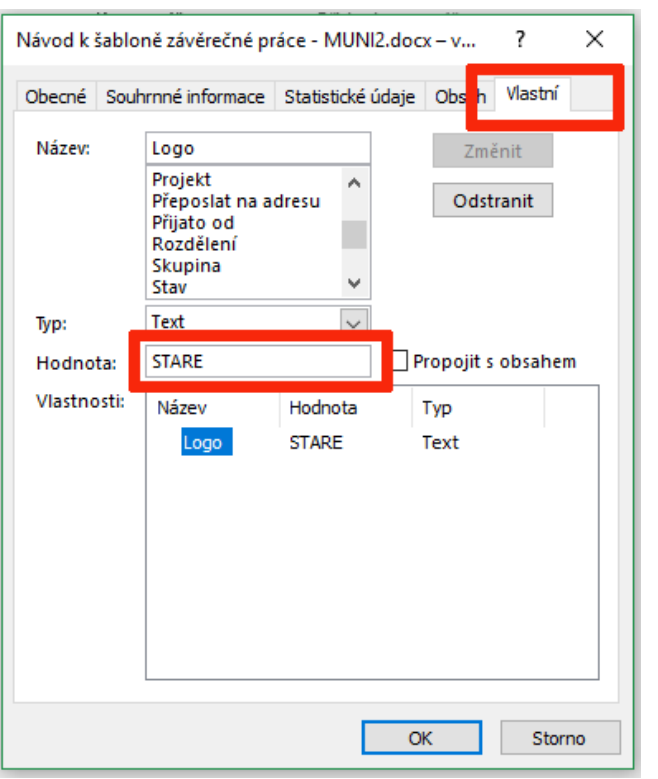

#### 2.8 Anglická verze MS Office

Šablona byla navržena pro českou verzi Wordu. Měla by fungovat i v anglické verzi, nebylo však otestováno. V případě problému se prosím ozvěte, kontakty naleznete na straně 50 50. Šablona byla navržena pro českou verzi Wordu. Měla by fungovat<br>i v anglické verzi, nebylo však otestováno. V případě problému se pro-<br>sím ozvěte, kontakty naleznete na straně 50.<br>2.9 Černobílá varianta<br>Nadpisy v šabloně Obr. 2: Změna loga<br>
S Office<br>
o českou verzi Wordu. Měla by<br>
śak otestováno. V případě problému<br>
ete na straně 50.<br>
da<br>
niverzitní modré barvě. Jedná se c<br>
1 odstíny šedé odpovídá 94% černé.<br>
lé tiskárně, bude barva tisku 2: Změna loga<br>Office<br>skou verzi Wordu. Měla by fungova<br>testováno. V případě problému se pro<br>na straně 50.<br>Trzitní modré barvě. Jedná se o tmavou<br>tíny šedé odpovídá 94% černé. Budete : Změna loga<br>Ffice<br>kou verzi Wordu. Měla by fungov<br>estováno. V případě problému se pr<br>a straně 50.<br>zitní modré barvě. Jedná se o tmav

#### 2.9 Černobílá varianta

Nadpisy v šabloně jsou v Nadpisy v šabloně jsou v univerzitní modré barvě. Jedná se o tmavou<br>barvu, která při převodu na odstíny šedé odpovídá 94% černé. Budeteli tisknout práci na černobílé tiskárně, bude barva tisku černá. Šablona univerzitní modré barvě. Jedná se o tmavou

PŘÍPRAVA PRÁCE

proto není vytvářena v černobílé variantě. Je na rozhodnutí studenta, zda použije barevný nebo černobílý tisk.

#### 2.10 Minimalistická verze šablony

Šablona je dodávána ve dvou provedeních. Standardní verze je sablonaDP.dotx. Pro studenty, kterým stačí pouze prvky vyžadované směrnicí, je připravena minimalistická verze šablony. Nad rámec vyžadovaný směrnicí obsahuje pouze poděkování, protože je v diplomových pracích obvyklé (i když nepovinné) jej uvádět.

Po dobu testování šablony nejsou minimalistické verze vytvářeny.

### 3 Styly

Jednotná úprava práce je zajištěna pomocí stylů. Odstavce, které plní stejnou funkci, jsou formátovány jednotně, protože jim je přiřazen styl.

Je vhodné vyvarovat se používání přímého formátu, jako je změna písma nebo vlastností odstavce. Vše by mělo být formátováno výhradně styly.

Potřebné styly naleznete v galerii rychlých stylů na panelu Domů/Styly. Přiřazení stylu k odstavci je jednoduché – stačí klepnout do odstavce, který chcete formátovat, a pak v galerii rychlých stylů na obrázek s náhledem stylu. Některé styly mají nastaveny klávesové zkratky.

Pokud omylem přidáte nějaký ruční formát (někdy stačí je pohnout myší), můžete klávesovou zkratkou CTRL-MEZERA odebrat přímý formát písma a klávesovou CTRL-Q odebrat přímý formát odstavce. Text pak bude formátován pouze stylem. Pokud ani to nepomůže, použijte tlačítko "Vymazat veškeré formátování" (růžová guma), které se nachází na panelu Domů/Písmo. Text pak bude naformátován stylem Normální, následně jej pak naformátujete potřebným stylem.

Styly využívají dědičnost. Například styly nadpisů jsou odvozeny od společného základu. Budete-li styly upravovat, postupujte, prosím, opatrně.

Ve stylech je nastavena návaznost. Není proto nutné přiřazovat styl ke každému odstavci, někdy bude styl nového odstavce automaticky nastaven při psaní.

#### 3.1 Odstavcové styly

Odstavce jsou zarovnány do bloku a je v nich povoleno dělení slov. Jsou dva styly – Odstavec 1 a Další odstavce.

Styl Odstavec 1 je určen pro první odstavce pod nadpisem. Používá se i pro odstavce pod jiným vertikálním oddělovačem. Například pod tabulkou, obrázkem, citátem. Styl je nastaven jako styl následujícího odstavce po nadpisových stylech. Stačí tedy ukončit psaní nadpisu, který předtím naformátuje nadpisovým stylem, klávesou ENTER a následující odstavec bude mít styl Odstavec 1.

Pro následující odstavce je určen styl Další odstavce. Ve stylu je nastavena odstavcová zarážka o velikosti 2 čtverčíky. Styl je nastaven jako styl následujícího odstavce po stylu Odstavec 1. Při průběžném psaní není tedy potřeba styl přiřazovat.

#### **STYLY**

#### 3.2 Nadpisy

-

V šabloně jsou připraveny tři sady stylů pro nadpisy. Jsou to číslované nadpisy (kapitoly, podkapitoly, oddíly), nečíslované nadpisy (např. Seznam literatury) a nadpisy příloh a jejich částí. Připraveny jsou tři úrovně v každá sadě. Nadpisy prvních dvou úrovní se projeví v obsahu. Členění textu do více než tří úrovní obvykle nepřispívá k větší přehlednosti textu a není proto doporučováno a ani nejsou připraveny styly.

Styly pro nadpisy jsou uvedeny v tab. 1. Tab. 1: Styly pro nadpisy

| Úroveň | Číslované | Nečíslované  | Přílohy   |  |
|--------|-----------|--------------|-----------|--|
|        | Nadpis 1  | Nadpis $1^*$ | Příloha 1 |  |
|        | Nadpis 2  | Nadpis $2^*$ | Příloha 2 |  |
|        | Nadpis 3  | Nadpis $3^*$ | Příloha 3 |  |

Styly číslovaných nadpisů lze aplikovat klávesovými zkratkami (CTRL-NUM 1 pro Nadpis 1, CTRL-NUM 2 pro Nadpis 2 a CTRL-NUM 3 pro Nadpis 3.

Všechny nadpisy se projeví v navigačním podokně (vyvoláte na panelu Zobrazení/Zobrazit zaškrtnutím políčka Navigační podokno). Můžete tak snadno přecházet mezi částmi dokumentu.

Pro číslované nadpisy se používají vestavěné styly. Díky tomu funguje například změna úrovně nadpisu v zobrazení Osnova.

Při oboustranném tisku je směrnicí<sup>3</sup> vyžadováno, aby kapitoly začínaly vždy na liché straně. Ve Wordu bohužel není možné vynutit lichou stranu stylem nadpisu. Lze to však řešit vložením značky konce oddílu typu lichá stránka na konec předchozí kapitoly. To uděláte tlačítkem "Konce" na panelu Rozložení / Vzhled stránky.

Použití ručního konce stránky (který se vkládá klávesovou zkratkou CTRL-ENTER), není vhodné. Po úpravách textu je totiž potřeba zkontrolovat, zda jsou kapitoly stále na lichých stránkách. Naprosto nevhodné je pak odsouvání na novou stránku opakovaným stiskem klávesy ENTER.

<sup>3</sup>Směrnice děkana č. 7/2012 - O studiu v bakalářských a magisterských studijních programech [online] 9.7.2012 [cit. 14.12.2016]. Dostupné z <http://is.muni.cz/do/law/ud/predp/smer/S-07-2012.pdf>

**STYLY** 

#### 3.3 Citáty

Úprava citátů je předepsána směrnicí o citacích (4/2013).

Krátké citáty (do tří řádků) mohou být uvedeny přímo v textu. Musí být však uzavřeny v uvozovkách a vysázeny kurzívou. K vysázení kurzívy stačí použít obvyklé prostředky. Můžete použít klávesovou zkratku CTRL-I, která označený text naformátuje znakovým stylem ZP: Vyznačení.

Delší citáty se oddělují od okolního textu mezerou před a za ním a odsazují se. V šabloně je zvoleno odsazení citátů z obou stran o 4 čtverčíky.

Jednoodstavcové citáty se formátují stylem Citát, ve kterém je nastavena mezera před i za citátem a nastavuje styl následujícího odstavce na ZP Odstavec (normální odstavec bez zarážky).

V případě citátů, které jsou tvořeny více odstavci, je problém s mezerou, která vzniká za odstavcem formátovaným stylem Citát. Proto se pro první odstavec použije styl Citát – začátek a pro následující odstavce styl Citát – pokračování. Další odstavce citátu mají odstavcovou zarážku.

#### 3.4 Seznamy

Připraveny jsou styly Číslovaný seznam a Seznam s odrážkami. Oba styly jsou koncipovány jako jednoúrovňové. U číslovaných seznamů je číslování zarovnáno vpravo podle typografických pravidel. Ve výchozím číslování ve Wordu jsou bohužel čísla zarovnána vlevo, je proto třeba seznamy formátovat stylem a nepoužívat tlačítko se seznamem.

Styly automaticky přidávají mezery před první odstavec seznamu a za poslední.

Potřebujete-li, aby položka seznamu byla tvořena více odstavci, použijte pro druhý a další odstavec položky styl Pokračování položky.

#### 3.5 Styly pro seznam literatury

Styly pro formátování seznamu literatury se uplatní pouze na těch fakultách, kde je nutné sestavit seznam literatury ručně, protože nelze použít správce citací. Jedná se zejména o Právnickou fakultu.

V šabloně je připravena kapitola Použité zdroje. Seznam zdrojů je formátován stylem ZP: Literatura.

**STYLY** 

K formátování jména autora můžete použít znakový styl Literatura – jméno autora. Tento styl formátuje jméno kapitálkami. Jméno je potřeba napsat s velkým písmenem pouze na začátku, ostatní písmena ponechte malá. Styl pak malá písmena naformátuje kapitálkami. Například jméno "Meduna" bude vysázeno "MEDUNA". Styl lze aplikovat klávesovou zkratkou CTRL-U.

Název zdroje můžete formátovat stylem ZP: Literatura – název díla. Styl přidává kurzívu.

### 4 Zvláštní části

#### 4.1 Obrázky

Obrázky, které souvisejí přímo s výkladem, by měly být ve výkladové části. Obrázek by měl být v místě výkladu. Jestliže se obrázek na stránku nevejde a došlo by tak ke vzniku prázdného místa, je možné obrázek přesunout na další stránku. Lze i na stejnou stránku před místo odkazu.

Na obrázek je nutné se v textu odkázat prostřednictvím křížového odkazu. Ten se vkládá tlačítkem Křížový odkaz na panelu Reference/Titulky.

Větší obrazový materiál, který nemá přímou vazbu na výklad, je vhodnější umístit do přílohy.

Obrázky se umisťují do samostatných odstavců a zarovnávají se na střed. K jejich umístění slouží styl Obrázek. Všechny obrázky v odborném textu musí být opatřeny titulkem. Předpokládá se, že obrázky jsou označeny "Obr."<sup>4</sup>. Jestli Word tento typ titulku nezná, můžete jej přidat tlačítkem Nový titulek v dialogovém okně pro vložení titulku.

Abyste nemuseli obrázek formátovat stylem a přidávat titulek, je v šabloně připraven stavební blok pro vložení obrázku. Na panelu Vložení/Text klepněte na tlačítko Projít rychlé části. V galerii Diplomová práce naleznete stavební blok Obrázek. Po vložení bloku stačí klepnout na ikonu s obrázkem a obrázek vložit. Pak klepnout do titulku a napsat název obrázku. Titulky obrázků vložených přes stavební blok už jsou označeny "Obr.", odpadá tak potřeba vytvářet nový titulek.

Potřebujete-li pod obrázkem kromě titulku ještě popis, použijte pro popis styl Popis obrázku a titulek naformátujte stylem Titulek před popisem. Pro vložení takového obrázku doporučuje použít stavební blok Obrázek s popisem, kde jsou již odstavce naformátovány potřebnými styly a je připraven titulek.

Všechny obrázky, které v práci uvedete, musí být ocitovány. Cituje se obdobně, jako se cituje text. Píší-li se u Vás citace do poznámek pod čarou (jako je tomu na právnické fakultě), můžete připojit tuto poznámku k titulku. Jedná-li se o Vaše výtvory, je to nutné výslovně uvést (např. "foto autor").

 $\overline{a}$ 

<sup>4</sup> Výchozí titulek obrázků v českém Wordu je "Obrázek". U takových titulků ale nelze vytvářet české křížové odkazy (vznikají pak věty typu "na Obrázek 4 je ukázáno…")

Norma5 předepisuje, aby byl seznam obrázků uveden v práci za obsahem. Šablona je na to připravena. Vložíte-li obrázky pomocí stavebního bloku nebo klasicky a opatříte je titulkem "Obr.", stačí pouze aktualizovat seznam obrázků.

#### 4.1.1 Plovoucí obrázky

Obrázky pro svou velikost mohou narušit plynulost textu. Nevejde-li se obrázek na stránku, Word jej přesune na začátek další stránky. Vzniká tak bílé místo na konci stránky. Podobně může působit rušivě velmi malý obrázek, okolo kterého je vpravo i vlevo bílá plocha.

Oba tyto problémy se dají vyřešit plovoucími obrázky. Jsou to obrázky, které nejsou přímo v textu, jsou ukotveny někde na stránce a textem jsou obtékány. Ve Wordu plovoucí obrázky jsou, je ale u nich problém s titulkem. Titulek k plovoucímu obrázku je totiž další plovoucí objekt, který není s obrázkem nijak svázán.

Řešením je použít textové pole a vložit obrázek s titulkem do něho. V šabloně jsou připravena dvě textová pole: Obrázek nahoře pro obrázek v horní části stránky a Obrázek boční pro úzký obrázek u vnějšího okraje stránky. Textové pole vložíte na panelu Vložení/Text tlačítkem Textové pole.

Upozorňujeme, že obsah textových polí je vyjmut ze standardního toku dokumentu. To znamená, že číslo titulku se musí aktualizovat ručně v každém textovém poli. Klepněte na číslo titulku a stiskněte F9.

#### 4.1.2 Grafy a schémata

Grafy doporučujeme vytvářet přímo ve Wordu místo kopírování hotových grafů z jiných programů. Bude tak zajištěna jednotná úprava a nedojde k deformaci při exportu do formátu PDF.

#### 4.2 Tabulky

-

Textový procesor Microsoft Word obsahuje celou řadu stylů pro formátování tabulek. Barevné tabulky vypadají pěkně na monitoru. Při černobílém tisku mohou být hůře čitelné, protože barevné pozadí se změní

<sup>5</sup> ČSN ISO 7144 010161 Dokumentace – formální úprava disertací a podobných dokumentů

v černobílé a zmenší se kontrast mezi písmem a pozadím. V odborném textu je vhodnější černobílé provedení. V tabulce je hlavní obsah, ne rámečky a stínování. Všechny tabulky by v práci měly mít jednotnou úpravu.

Jestliže tabulky přebíráte, je potřeba tabulku opsat a naformátovat textovým procesorem. Zcela nevhodné je tabulku naskenovat a vložit jako obrázek. Jedině když budou všechny tabulky vytvořeny ve Wordu, budou vypadat stejně.

Tabulky v závěrečné práci musí být opatřeny titulkem. V titulku by se nemělo vyskytovat slovo "tabulka".<sup>6</sup>

V šabloně je připraven tabulkový styl ZP: Tabulka. Tento styl je nastaven jako výchozí styl tabulek.

Pro vložení tabulky je připraven stavební blok Tabulka. Vložíte jej z panelu Vložení/Text, když klepnete na tlačítko Projít si rychlé části. Stavební blok obsahuje pouze připravený titulek pro tabulku a prázdný odstavec, kam tabulku vložíte běžným způsobem (Vložení/Tabulky/Tabulka).

Titulky tabulek by měly být označeny "Tab." V šabloně je v souladu s normou připraven seznam tabulek. Po vložení tabulky stačí seznam tabulek aktualizovat.

Případný popis tabulky umístěte pod ní a naformátujete stylem Popis obrázku.

V tabulce, která se nevejde celá na jednu stránku, musí být zopakováno záhlaví na všech dalších stránkách. Označte v tabulce první řádek a na panelu Nástroje tabulky/Rozložení/Data stiskněte tlačítko Opakovat řádky záhlaví. Word pak automaticky zajistí zopakování záhlaví tabulky.

Šířka textového těla je pouze 13 cm. Pro tabulky o více sloupcích to nemusí být postačující. Jestliže se tabulka nevejde na šířku textu a přesahuje do okrajů, nedoporučuje se zmenšovat písmo. Zkuste takovou tabulku umístit do samostatné stránky na šířku. Před tabulku a za ní vložte znak konce oddílu s typem nová stránka (Panel Rozložení/Vzhled stránky, tlačítko Konce). Pak klepněte kamkoliv do oddílu s tabulkou a na stejném panelu klepněte na tlačítko Orientace a vyberte Na šířku. Jestliže se ani tak tabulka nevejde, zvažte odebrání sloupců, které nejsou nutně potřeba, nebo údaje rozdělte do dvou tabulek.

 $\overline{a}$ 

<sup>6</sup> Norma ČSN 01 6910 (2014) – Úprava dokumentů zpracovávaných textovými procesory

 $\overline{a}$ 

#### 4.3 Rovnice

S výjimkou krátkých vzorců, které jsou umístěny přímo v textu, norma<sup>7</sup> vyžaduje, aby vzorce byly umístěny samostatně na řádku, zarovnány na střed a očíslovány.

V šabloně je připraven stavební blok Rovnice. Vložíte z panelu Vložení/Text tlačítkem Projít si rychlé části. Stavební blok je v galerii Diplomová práce.

V bloku je připraveno pole pro vložení rovnice a pole s automatickým číslem. Odkazujete-li se na rovnici v textu, použijte křížový odkaz, aby bylo zaručeno, že se vždy bude odkazovat na tentýž vzorec.

Příklad:

Mějme rovnici

$$
ax^2 + bx + c = 0 \tag{1}
$$

kde  $a \neq 0, b, c \in \mathbb{R}$ . Tato rovnice se nazývá kvadratická. Kořeny rovnice (1) jsou:

$$
x_{1,2} = \frac{-b \pm \sqrt{b^2 - 4ac}}{2a}
$$
 (2)

#### 4.4 Rejstřík

-

Rejstřík není na Právnické fakultě Masarykovy univerzity vyžadován. Na jiných fakultách je již rejstřík vyžadován (např. Fakulta sociálních studií MU8). Rejstřík napomáhá čtenáři k orientaci v práci a není proto na škodu rejstřík vytvořit.

Aby mohl být rejstřík sestaven, je potřeba v textu označit výskyty hesel. Značku položky rejstříku vložte za jednotlivé výskyty hesla. Můžete to provést po stisku tlačítka Označit položku na panelu Reference/Rejstřík. Můžete použít i klávesovou zkratku ALT-SHIFT-X.

V rejstříku by se hesla měla nacházet v prvním pádě. Vlastní jména se píší s velkým počátečním písmenem, ostatní hesla malými písmeny

<sup>7</sup> ČSN ISO 7144:1996. Dokumentace – Formální úprava disertací a podobných dokumentů (010161).

<sup>8</sup> Pokyny pro vypracování závěrečné (bakalářské/diplomové) práce. Brno, Brno: Fakulta sociálních studií, Katedra mediálních studií a žurnalistiky [online] Dostupné z <http://medzur.fss.muni.cz/informace-pro-studenty/bakalarske-a-diplomoveprace> [cit. 8. 12. 2016]

(i když se heslo v textu vyskytuje na začátku věty, a tedy s velkým počátečním písmenem). U hesel, která jsou počitatelná (například předpis), je třeba jednotně zvolit používání jednotného nebo množného čísla (heslo "předpis" nebo "předpisy").

Do rejstříku se nezapisují zběžné výskyty hesel. Není proto vhodné používat funkce pro automatické sestavení rejstříku.

Rejstřík se dle normy ČSN ISO 7144 010161 nachází na samém konci práce, za přílohami. Rejstřík je v šabloně již připraven. Označíte-li položky rejstříku, stačí jej aktualizovat.

#### 4.5 Automaticky generované seznamy

V šabloně se nachází čtyři generované seznamy:

- obsah,
- seznam obrázků,
- seznam tabulek a
- rejstřík.

Všechny seznamy jsou řešeny pomocí polí. Word tato pole neaktualizuje automaticky. Když napíšete nebo umažete text, přidáte kapitolu nebo obrázek, tak se tyto seznamy nezmění. V obsahu tak může být uvedeno jiné číslo stránky, než kde je nějaká kapitola nyní.

Proto je nutné tyto seznamy aktualizovat. Nejlépe označit celý dokument (klávesová zkratka CTRL-A) a stisknout klávesu F9. Word bude aktualizovat všechna pole. U obsahu a seznamů obrázků a tabulek se dotáže, zda chcete aktualizovat celou tabulku nebo jen čísla stránek. Doporučuje vždy aktualizovat celou tabulku.

Je nepříjemné, když opomenete aktualizovat obsah před tiskem práce nebo exportem do formátu PDF. Mohlo by se stát, že některé kapitoly budou jinde, než je uvedeno v obsahu.

Tomuto problému se dá předejít. Stačí vynutit aktualizaci polí před tiskem. Na kartě Soubor/Možnosti/Zobrazení, část Možnosti tisku zaškrtněte pole "Před tiskem aktualizovat pole".

#### 4.6 Záhlaví a zápatí

V záhlaví je nastaven název kapitoly, v zápatí je číslo stránky. Obojí je umístěno u vnějšího okraje stránky. Záhlaví jsou nastavena jako oboustranná. Zobrazení názvu kapitoly je zajištěno pomocí pole STYLEREF.

Záhlaví by nemělo být potřeba měnit. Může se však stát, že při úpravách omylem smažete někde značku konce oddílu a záhlaví se rozpadne. Pro tyto případy uvádíme, jak záhlaví můžete opravit.

V šabloně se používají čtyři typy nadpisů první úrovně (číslované, nečíslované, nadpisy příloh a nadpis obsahu). Pole STYLEREF, kterým se přenáší název kapitoly do nadpisu, lze navázat pouze na jeden styl. Proto část textu, kde jsou kapitoly, musí mít jiné záhlaví (s jiným polem STYLEREF) než část, kde jsou nečíslované nadpisy. Ve Wordu se záhlaví nastavují jako vlastnosti oddílu. Z tohoto důvodu je celý dokument členěn do několika oddílů.

Chcete-li, aby sousední stránky měly odlišná záhlaví, je třeba mezi ně vložit značku konce oddílu. To uděláte na panelu Rozložení / Vzhled stránky po stisku tlačítka Konce. Chcete-li zaručit, aby následující část začínala na pravé stránce, zvolte "Konec oddílu, lichá stránka".

Po rozdělení budou mít oba oddíly stejná záhlaví. Tyto vazbu je potřeba vypnout. Klepněte do záhlaví spodního oddílu a na panelu Nástroje záhlaví a zápatí / Návrh / Navigace vypněte tlačítko "Propojit s předchozím".

Abyste mohli používat oboustranné záhlaví a zápatí, je potřeba zaškrtnout na stejném panelu políčko "Různé liché a sudé stránky". Následně můžete do záhlaví vložit připravený obsah z galerie rychlých částí. Na panelu Záhlaví a zápatí klepněte na tlačítko "Záhlaví" a vyberte požadované záhlaví z galerie. Připravena jsou záhlaví pro kapitoly, nečíslované nadpisy a nadpisy příloh, všechna ve variantě pro liché a sudé stránky.

#### 4.7 Bibliografické citace a seznamy použitých zdrojů

Nedílnou součástí závěrečných prací jsou bibliografické citace (tedy odkazy na zdroj, odkud jsou konkrétní citáty a informace převzaty) a seznamy použitých zdrojů. Způsoby citování nejsou v rámci Masarykovy univerzity jednotné, protože v různých oborech jsou obvyklé jiné způsoby citování. Například na Právnické fakultě MU se citace řídí směrnicí 4/20139. Na jiných fakultách mohou existovat jiné citační směrnice nebo se řídíte zvyklostmi svého oboru. Pokud taková směrnice neexistuje, použijte normu ČSN ISO 690.

-

<sup>9</sup> Směrnice děkana č. 4/2013 - O citaci dokumentů užívaných v pracích po-dávaných na PrF MU - platná pro kvalifikační práce (bakalářské, diplomové, disertační a rigorózní) [online] 1.8.2013 [cit. 14.12.2016]. Dostupné z <http://is.muni.cz/do/law/ud/predp/smer/S-04-

<sup>2013</sup> O citacich dokumentu.pdf>

Citace a seznamy literatury je možné vytvářet ručně nebo použít správce citací (neboli citační manažer).

Taková aplikace ušetří spoustu práce. Autor se pouze soustředí na to, aby do správce správně zadal údaje o všech použitých zdrojích, a na místo, kde cituje, vložil citační značku. Správce sám naformátuje citaci a sestaví seznam použité literatury. Zdroj, který v práci není použit, se v seznamu literatury neobjeví. O formát bibliografické citace se autor práce nestará, vše zařídí správce citací.

Není-li výstup správce citací v rozporu s citační směrnicí vaší fakulty nebo katedry, doporučujeme, abyste správce použili.

#### 4.7.1 Citace a bibliografie ve Wordu

Textový procesor Microsoft Word má již od verze 2007 v sobě zabudovaný správce bibliografie. Správce dokáže vytvářet bibliografické citace podle normy ISO 690 a podle dalších. Bohužel nelze použít pro závěrečné práce na Právnické fakultě, protože neumí citace v poznámce pod čarou, speciální požadavky na citaci právnických zdrojů a neumí členění seznamu literatury

Veškeré funkce správce citací naleznete na panelu Reference / Citace a bibliografie. V roletce Styl vyberte citační styl, který vyžaduje vaše fakulta nebo katedra. Správce zdrojů naleznete pod tlačítkem Spravovat prameny. Zde zadáte všechny zdroje, které v práci používáte. Citaci vložíte stiskem tlačítka Vložit citaci. Je zde možné i přidat další zdroj.

Seznam použité literatury vložíte klepnutím na tlačítko Bibliografie. Jedná se o pole pro automaticky generovaný obsah, podobně jako např. obsah. Dojde-li ke změně v dokumentu (například přidání či odebrání citace) je potřeba pole aktualizovat, viz podkapitolu 4.5.

V šablonách pro vybrané fakulty je již pole pro seznam použité literatury vloženo za závěrem.

Nevýhodou vestavěného správce citací je omezený výběr citačních stylů (lze rozšířit přidáním definičního souboru do počítače) a obtížnější přenos seznamů literatury. Databáze totiž není uložena v dokumentu, ale v uživatelském profilu. Chcete-li databázi použít na jiném počítači, musíte přenést soubor s databází<sup>10</sup>.

 $\overline{a}$ 

<sup>10</sup>%userprofile%\AppData\Roaming\Microsoft\Bibliography\sources.xml

#### 4.7.2 Citace PRO

Lepší práci s citacemi nabízí aplikace Citace PRO, která je dostupná na webu www.citace.com. Každý uživatel si zde spravuje svou databázi literatury, kterou může použít na více místech. Navíc pokud zadáte ISBN knihy, aplikace sama dohledá všechny potřebné údaje.

Základní funkce jsou bezplatné. Pokročilé funkce jsou placené, pro zaměstnance a studenty Masarykovy univerzity jsou však bezplatné. Na stránce pro přihlášení klepněte na tlačítko Masarykova univerzita. Přihlásíte se přes UČO a sekundární hesla a udělíte souhlas, aby portál Citace PRO měl přístup k vašim osobním údajům (jedná se pouze o jméno, příjmení, UČO a ověření, že máte aktivní vztah k univerzitě).

Součástí aplikace je i doplněk pro MS Word. Ten si můžete stáhnout a nainstalovat do svého počítače. Naleznete jej pod ikonou s kladívky vpravo nahoře.

Doplněk Citace PRO podporuje více citačních stylů než standardní nástroj Wordu. Další jeho předností je napojení na databázi literatury v on-line verzi Citace PRO.

Pro požití závěrečných prací na Právnické fakultě není vhodný. Můžete však použít Citace PRO k správnému vytvoření citačních záznamů podle normy ISO 690 a ty zkopírovat do práce.

#### 4.7.3 Ruční sestavení

Tento způsob vytváření citací se použije tehdy, když nelze použít správce citací. Bibliografické citace i seznam literatury se vytváří zcela ručně a formátuje se prostředky Wordu. Připravené styly byly popsány v kapitole 3.5 na straně 30.

Například na právnické fakultě se bibliografické citace zapisují do poznámek pod čarou způsobem uvedeným ve směrnici<sup>11</sup> a seznam literatury je členěn podle druhu..

11 Tamtéž

-

VYBRANÁ PRAVIDLA PRO ČESKOU SAZBU

### 5 Vybraná pravidla pro českou sazbu

Úpravu běžných písemností, které se zpracovávají na počítači, předepisuje norma ČSN 01 6910 (2014). Norma je obtížně dostupná (lze ji pouze zakoupit za nemalý poplatek nebo studovat prezenčně v knihovně bez možnosti pořídit si kopii). Protože byla vytvořena ve spolupráci s Ústavem pro jazyk český, jsou v podstatě všechny její zásady uvedeny v Akademické příručce českého jazyka12.

Níže uvádíme hlavní zásady. Neřešíme zde ale pravidla pravopisu. Píšete-li práci v jiném jazyce, řiďte se pravidly sazby v daném jazyce. Pro anglické texty můžete např. použít příručku Typography for Lawyers<sup>13</sup>, která je dostupná ve fakultní knihovně.

#### 5.1 Pevná mezera

Pevné mezery musí být všude tam, kde je nežádoucí řádkový zlom nebo roztažení mezery při zarovnání textu do bloku. V české sazbě to je:

- po jednopísmenných předložkách a spojkách (a, i, k, o, s, u, v, z),
- po iniciálách (J. K. Tyl) a titulech psaných zkratkou (Ing. Novák),
- před jednotkou (10 m),
- mezi skupinami číslic, pokud se oddělují po třech (123 456),
- mezi znakem paragrafu a číslem (§ 45).

Pevná mezera se ve Wordu vkládá klávesovou zkratkou CTRL-SHIFT-MEZERNÍK. Word při psaní dává pevnou mezeru po souhláskách (k, s, v, z), po samohláskách bohužel ne – nutno dodat dopsat ručně.

#### 5.2 Závorky

V češtině se upřednostňují kulaté závorky. Hranaté závorky mají většinou speciální význam (výslovnost, doplnění citátu). Neměly by se používat vnořené závorky. Je-li to nutné, lze použít pro vnořené závorky hranaté.

Závorky těsně obklopují text, který je uvnitř. Nikdy nesmí být mezera za otevírací závorkou a před uzavírací. (Je-li v závorce celá věta, je

 $\overline{a}$ 

<sup>12</sup> PRAVDOVÁ, M; SVOBODOVÁ, I.: Akademická příručka českého jazyka. Praha: Academia, 2014. 533 s- ISBN 978-80-200-2327-8

<sup>13</sup> BUTTERICK, M.: Typography for lawyers. Houston : O'Connor's, 2010. 240 s. ISBN 9781598392623

VYBRANÁ PRAVIDLA PRO ČESKOU SAZBU

tečka za větou uvnitř závorek. Mezera za tečkou v takovém případě není.) Jedná-li poznámku k části věty, je interpunkce až za závorkou (jak je patrné např. v příkladech pevných mezer).

#### 5.3 Uvozovky

V českém (a slovenském) textu se používají "české uvozovky". Máte-li nastaven správně jazyk práce, Word automaticky nahrazuje při psaní hranaté programátorské uvozovky za typografické. Také uvozovky musí těsně obklopovat text. Je-li v uvozovkách celá věta (např. citát), je tečka za větou před koncovou uvozovkou. Jsou-uvozovky použity např. pro vyznačení nějakého názvu, je případná interpunkce až za nimi.

#### 5.4 Spojovník a pomlčka

Nesprávné používání spojovníku (-) a pomlčky (–) patří mezi nejčastější "písařské" chyby. Pomlčka totiž není na klávesnici, a proto místo ní neznalí autoři píší spojovník. V běžné mluvě často hovoříme o pomlčce, myslíme ale spojovník (např. v internetových adresách bývají spojovníky a nikoliv pomlčky).

Spojovník (-) je na klávesnici (v hlavní části vedle pravé klávesy SHIFT). Slouží ke spojení dvou rovnocenných částí (Rakousko-Uhersko) nebo části k celku (Brno-Líšeň). Píše se vždy bez mezery.

Používá se i ve složených přídavných jménech. Složené přídavné jméno bez spojovníku upřesňuje hlavní přídavné jméno (zelenožlutá barva je barva mezi zelenou a žlutou jako je barva hrášku), zápis se spojovníkem má význam "a" (zeleno-žlutý svetr má na sobě například zelené a žluté pruhy).

Spojovník se nesmí ocitnout na konci řádku, protože by mohl být zaměněn za rozdělovací znaménko. Podle normy by se spojovník měl v takovém případě zopakovat na začátku dalšího řádku. To bohužel Word nedokáže automaticky zajistit. Lze však použít pevný spojovník (klávesová zkratka CTRL-SHIFT-SPOJOVNÍK) a tak zakázat rozdělení slova na místě spojovníku.

Pomlčka má oproti spojovníku funkce spíše oddělující. Je trošku delší (–) než spojovník. Na klávesnici přímo není, ve Wordu ji můžete vložit klávesovou zkratkou CTRL-MINUS (na numerické části klávesnice).

Ve významu interpunkce se píše s mezerami z obou stran (Hornbach – s námi to zvládnete).

Ve významu intervalu se píše bez mezer (leden–březen, 1939– 1945, dálnice Praha-Brno). Ve smyslu "versus" se píše také bez mezer VYBRANÁ PRAVIDLA PRO ČESKOU SAZBU

(utkání Kometa–Sparta). Je-li však některý název víceslovný, píše se pomlčka s mezerami (trať Hradec Králové – Pardubice).

Pomlčku s mezerami můžeme použít místo spojovníku, když je alespoň jedna část víceslovná (např. Brno – Královo Pole). Jestliže by ale mohlo dojít k záměně s pomlčkou, použije se spojovník (v úseku Pardubice-hlavní nádraží – Hradec Králové-hlavní nádraží budou vlaky nahrazeny autobusy).

#### 5.5 Paragraf

Symbol paragraf (§) se v českém textu vždy pojí s číslem a mezi tímto symbolem a číslem paragrafu musí být pevná mezera. Je-li citovaných paragrafů více, nezdvojuje se a ani se neopakuje (např. § 45 a 56, § 100– 104).

#### 5.6 Datum a čas

V zápisu data se píše pevná mezera po řadové číslovce dne a měsíce (např. 2. 12. 1805). Za názvem měsíce psaným slovy se píše obyčejná mezera (2. prosince 1805).

Čas (ve smyslu "kolik je hodin") se píše s tečkou mezi hodinami a minutami. Hodiny se nesmí doplnit nulou na dvě místa (např. 5.35, 18.41). Lze použít i tvar s dvojtečkou (5:35 i 05:35, 18:41). V tomto případě lze přidat nulu k doplnění hodin na dvě místa.

Tvar s dvojtečkou je trochu rozporuplný. V typografických příručkách i v Pravidlech českého pravopisu byl vždy pro zápis času uváděn tvar s tečkou. Podoba s dvojtečkou však byla po řadu let (až do poslední revize v roce 2014) uváděna jako jediná správná v normě pro úpravu dokumentů psacími stroji a později textovými procesory. Je na autorovi práce, zda se rozhodne pro formu času s tečkou nebo dvojtečkou. V každém případě by měl být použitý způsob zápisu v celém textu jednotný.

Při zápisu času ve smyslu "po dané době od začátku" se požívá zápis s dvojtečkou (Např. "Doběhl do cíle ve 14.15 v čase 06:35,5."). Lze i zdůraznit jednotlivé části ("v čase 6 min 35,5 s").

#### 5.7 Dvojtečka

Po dvojtečce, která uvozuje seznam nebo přímou řeč, se píše mezera. Skóre se zapisuje bez mezery ("Kometa porazila Spartu 3:2."). Poměry a měřítka se zapisují s mezerami ("měřítko 1 : 50 000").

### 6 Doporučení

#### 6.1 Obecná doporučení k Wordu

Aplikace Microsoft Word patří do rodiny textových procesorů. Není to program určený pro profesionální sazbu. Jako takový obsahuje jak funkce pro formátování pomocí stylů a stavebních prvků, tak i možnost přímého formátu. Bohužel tyto dva světy nejsou vůbec odděleny.

Šablonu je možné uzamknout a povolit formátování výhradně pomocí stylů. Ukazuje se však, že tato funkce není pro závěrečné práce vůbec vhodná. Vyznačení části textu tučně nebo kurzívou je pro autora snazší pomocí klasických přepínačů na panelu písmo nebo klávesovou zkratkou, než aplikace znakového stylu. Navíc omylem přidaný znakový styl není jednoduché odebrat. Někdy studenti potřebují přidat vlastní styl pro prvek, se kterým se v šabloně nepočítalo nebo u konkrétního odstavce vynutit svázání řádků. Z výše uvedených důvodů je proto šablona otevřená.

Všechny odstavce byste měli formátovat výhradně pomocí stylů. Ruční formátování použijte pouze na vyznačování (kurzíva, tučný řez). Všechny doporučené styly naleznete v galerii rychlých stylů a jsou popsány v kapitole 3. Potřebujete-li vytvořit vlastní styl, nestavte jej na zelené louce, ale odvoďte od jiného stylu.

Šablona nepoužívá písmo motivu, protože sady motivů se neukládají do šablony a nejdou proto přenést. To samé platí pro barvy. Nepoužívejte proto nikde barvy a písma motivu.

K vyznačování používejte jen kurzívu a tučný řez. Pro speciální účel lze použít KAPITÁLKY (např. v tomto návodu jsou použity pro klávesové zkratky). Vyznačování požívejte střídmě a jednotně v celém dokumentu. Není-li to výslovně nutné kvůli sazbě cizího jazyka, nepoužívejte jiné písmo. K vyznačování nepoužívejte nikdy podtržení, takový text je obtížně čitelný.

Nepoužívejte v textu a tabulkách barvy. Jediná povolená barva je univerzitní modrá v nadpisech. Budete-li práci tisknout na barevné tiskárně, můžete vložit barevné obrázky. U grafů zvažte, zda nebude lepší použít černobílou verzi. Barevné grafy mohou být obtížně čitelné, budeli práce tištěna na černobílé tiskárně.

Klávesa ENTER slouží k vložení znaku konce odstavce. K ničemu jinému ji nepoužívejte, můžete si dokument rozhodit. Mezery mezi odstavci a stránkování je řešeno přímo ve stylech. Dva nebo více znaků konce odstavce je tedy chyba. Potřebujete-li uvnitř odstavce řádkový zlom, použijte znak zalomení řádku SHIFT-ENTER. Protože běžné odstavce jsou zarovnány do bloku, může takový ruční řádkový zlom způsobit vznik "řek" – bílých ploch uprostřed odstavce. V takovém případě zarovnejte odstavec vlevo. Máte-li takových případů v práci více, vytvořte si vlastní styl odvozený od stylu Odstavec 1.

Klávesa MEZERNÍK slouží k napsání mezislovní mezery. Mezi slovy se píše právě jedna mezera. MEZERNÍK v žádném případě neslouží k odsazování textu. Odsazení textu a odstavcové zarážky jsou již nastaveny ve stylech. Někdy přece jen omylem napíšete mezi slovy dvě mezery vedle sebe. Doporučujeme při závěrečných úpravách text pročistit.

Titulky jsou zvláštním typem odstavců a je potřeba vkládat příslušnou funkcí Wordu. Nikdy nepište titulky ručně, nedostaly by se do seznamu obrázků a nešlo by na ně odkázat. Pro usnadnění práce jsou v šabloně připraveny stavební prvky pro vložení obrázku a tabulky.

#### 6.2 Konzultujte

Vedoucí práce (školitel v doktorském studiu) není v roli učitele, který zadal téma seminární práce, a komu ji v daném termínu odevzdáte. Je Vaším průvodcem po celou dobu práce na tématu. Může Vás navést k zajímavému zdroji literatury, upozornit Vás, co byste měli více rozepsat a čemu se naopak vyhnout. Může včas zasáhnout, pokud se Vaše úsilí ubírá jiným směrem, než bylo popsáno v zadání.

Je proto žádoucí se školitelem svoji práci pravidelně konzultovat, a to jak ve fázi sběru literatury, vlastního výzkumu, tak i ve fázi psaní textu. Zvyšujete tak svou šanci, že svou práci úspěšně obhájíte.

Bohužel mnozí studenti své práce se školiteli vůbec nekonzultují. Školitel se pak s textem práce setkává poprvé, až když je odevzdán. Pak již ale nemůže vůbec zasáhnout. Nekvalitní diplomka tak musí projít oponentním řízením a obhajobou, která nemusí skončit pro studenta příznivě.

#### 6.3 Neopisujte

Závěrečná práce by měla prokázat, že rozumíte oboru, který studujete, a dokážete samostatně pracovat na daném tématu. Ať už se jedná o výzkum, popisnou práci nebo tvorbu počítačového programu, nikdy se neobejdete bez studia odborné literatury. Minimálně byste měli být seznámeni s tím, co se v dané oblasti již vyzkoumalo nebo jaká jsou již existující řešení. Práce tedy vždy musí být opřena o existující literaturu.

Kdykoliv přebíráte jakoukoliv informaci, musíte toto uvést ve své práci. Za informaci tedy vložíte citaci podle citační směrnice své fakulty a zdroj uvedete do seznamu literatury. Na právnické fakultě se citace píší do poznámky pod čarou a jejich podoba se řídí směrnicí14. Na jiných fakultách je možné využít správce citací.

Přebírá-li se cizí text doslovně, musí být nejen ocitován, ale též graficky označen jako citát. Jak označit citát bylo popsáno v části 3.3 na straně 30.

Citáty je potřeba používat v odůvodněné míře. Nikdo vám neřekne, kolik procent vaší práce mohou nejvýše tvořit citáty. Asi je každému zřejmé, že není v pořádku napsat kapitolu tak, že se zkopíruje článek z internetu, označí se jako citát a ocituje se.

Během fáze studia můžete prostudovat řadu článků, které nakonec vůbec nepoužijete. Taková literatura se do seznamu literatury neuvádí.

U všech informací, které někde naleznete, si poznačte zdroj, abyste je pak mohli při psaní řádně ocitovat. Budete-li mít na stole štos okopírovaných nebo vytištěných článků a nebudete vědět, odkud jsou, bude velmi obtížné citaci znovu dohledávat. A bez toho článek použít nemůžete – neuvedením citace by práce byla plagiátem.

Plagiátorství je vydávání cizího díla za své. Může k němu docházet úmyslně (zkopírováním cizího textu za účelem usnadnění práce) nebo i omylem (zapomeneme uvést zdroj informace nebo citátu). Plagiátorství

-

<sup>14</sup> Směrnice děkana č. 4/2013 - O citaci dokumentů užívaných v pracích podávaných na PrF MU - platná pro kvalifikační práce (bakalářské, diplomové, disertační

a rigorózní) [online] 1. 8. 2013 [cit. 14. 12. 2016]. Dostupné

z <http://is.muni.cz/do/law/ud/predp/smer/S-04-

<sup>2013</sup>\_O\_citacich\_dokumentu.pdf>

je velký prohřešek proti akademické etice, který může vest i k vyloučení ze studia.

Doporučujeme, abyste každou přejímanou informaci ocitovali ihned, jakmile ji zapíše do své práce. Je-li s ohledem na citační směrnici vaší fakulty možné, je výhodné použít správce citací. Citáty formátujte jako citáty též ihned po vložení. Zabráníte tak opomenutí, které by mohlo vést k nedorozumění a nařčení z plagiátorství.

Aby se zamezilo opisování, Masarykova univerzita vyvinula systém pro odhalování plagiátů. Do tohoto systému je zahrnuta řada českých a slovenských vysokých škol. Systém dokáže odhalit podobnosti mezi odevzdanými pracemi ve všech zapojených školách i shodu s řadou zdrojů na internetu. Nástroj si poradí i různými technikami na zamaskování plagiátu. Je povinností vedoucího práce, aby zkontroloval míru podobnosti s jinými texty a posoudil, zda se jedná o plagiát nebo nikoliv. V případě podezření, že je práce nebo její část plagiát, pak může být zahájeno disciplinární řízení.

Nástroj pro kontrolu plagiátů je dostupný všem v Informačním systému MU. Stačí, když dokument pro porovnání nahrajete do systému, například od složky Můj web15. Zhruba do jednoho dne od nahrání dojde k indexaci dokumentu. Pak na něj stačí klepnout a vybrat položku "Vyhledat podobné soubory".

 $\overline{a}$ 

<sup>15</sup> Můj web je vaše soukromé úložiště v rámci Informačního systému MU. Dostanete se tam tak, že na hlavním panelu klepnete na aplikaci Soubory a pak Můj web. Každý uživatel má k dispozici 1 GB.

PŘED ODEVZDÁNÍM

### 7 Před odevzdáním

#### 7.1 Opravy drobných typografických vad

Každému z nás se stane, že napíšeme někdy dvě mezery místo jedné. Stejně tak nikdo z nás nepíše po každé předložce "o" nebo "u" automaticky pevnou mezeru. Jestli jste už práci dokončili, je dobré pomocí funkce Najít a nahradit provést některé opravy.

Před tím, než se pustíte do oprav, důrazně doporučujeme, abyste si udělali zálohu dokumentu.

Vyvolejte dialogové okno Najít a nahradit klávesovou zkratkou CTRL-H. Okno nám nestačí v základní podobě. Stiskněte tlačítko Více, abyste získali více voleb. Zaškrtněte políčko Použít zástupné znaky.

V následujících příkladech budeme používat pro lepší čitelnost znak místo obyčejné mezislovní mezery.

Nejprve opravíme vícenásobné mezery:

Tab. 2: Oprava vícenásobných mezer

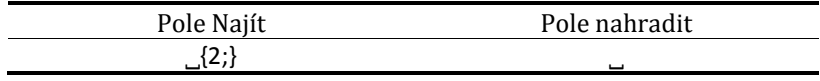

Můžete nahrazovat postupně nebo být odvážní a nahradit vše najednou.

V češtině se po jednopísmenných předložkách a spojkách píše nezlomitelná mezera. Ve Wordu existuje funkce, které umožňuje automaticky vkládat nezlomitelné mezery po předložkách "k", "s", "v" a "z". Bohužel pro samohlásky "a", "i", "o" a "u" toto zapnout nelze. Pevnou mezeru za jednopísmenné předložky a spojky můžete přidat pomocí následující hromadné náhrady. I zde je potřeba mít zapnutý režim Použít zástupné znaky.

Tab. 3: Pevná mezera po jednopísmenných slovech

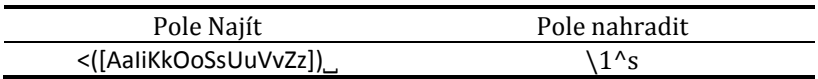

PŘED ODEVZDÁNÍM

#### 7.2 Jazyková korektura

Každý z nás může v textu udělat nějakou jazykovou chybu. Může to být chybějící čárka, nevhodně zvolený tvar slova nebo stylistický prohřešek. Zákeřné jsou i automatické opravy textového procesoru, které nám mohou z termitů udělat termíny. Tím, jak s textem pracujeme stále dokola, máme tendenci v textu vidět, co tam být má, než co tam skutečně je.

Nástroje pro kontrolu pravopisu nám pomohou odhalit překlepi. Pardon, překlepy. Fungují však tak, že hledají, zda se dané slovo nachází ve slovníku. Nemůžeme svézt na Word, že neoznačil slovo ve špatném tvaru. Nebudeme na Word nic svážet ani na něj nic svádět.

Jak jsme do tématu řadu týdnů ponořeni, může nám něco připadat natolik samozřejmé, že to do práce zapomeneme napsat.

Je proto velmi vhodné, aby před odevzdáním práci přečetl někdo jiný a upozornil Vás na jazykové nedostatky nebo na to, že něco není vysvětleno. Nemusí se to být nutně profesionální jazykový korektor, stačí kamarád, kterému čeština nedělala problémy. Když nebude přímo z Vašeho oboru, tím lépe. Diplomka sice musí být psána odborným jazykem, měl by ji však rozumět každý středoškolák.

#### 7.3 Aktualizace seznamů

Seznamy, křížové odkazy, čísla titulků jsou ve Wordu řešena pomocí polí. To jsou značky, podle kterých Word na dané místo vloží automaticky nějaký obsah. Tento obsah je vygenerován v okamžiku vložení značky. V průběhu další úprav textu nejsou pole automaticky aktualizována. To např. znamená, že nová kapitola se sama neobjeví v obsahu. Když se v textu odkazuje (pomocí křížového odkazu) na konkrétní obrázek a ten změní svoje číslo, tak v křížovém odkazu zůstává stále původní číslo.

Všechna pole je proto potřeba aktualizovat. Zejména je nutné aktualizaci provádět před tiskem nebo exportem do PDF. Pole můžete aktualizovat ručně. Klávesovou zkratkou CTRL-A označíte celý text a stiskněte klávesu F9. U seznamů budete dotázáni, zda si přejete aktualizovat jen čísla stránek nebo celý obsah. Vždy zvolte, že chcete aktualizovat celý obsah.

PŘED ODEVZDÁNÍM

Protože byste na to mohli před finálním tiskem zapomenout, můžete si zapnout aktualizací všech polí před tiskem nebo exportem do PDF. Jděte na kartu Soubor, Možnosti, položka Zobrazení. V části Možnosti tisku zaškrtnete políčko Před tiskem aktualizovat pole. Jedná se o nastavení programu nikoliv dokumentu. Nebude tedy fungovat na jiném počítači. Na to je potřeba myslet, když budete práci tisknout na jiném počítači, než jste ji psali.

#### 7.4 Export do PDF

Finální verzi dokumentu doporučujeme do IS vložit ve formátu PDF-A. Bude tak zajištěno, že Vaše práce bude vypadat stejně na všech zařízeních a bude ji možné otevřít i za několik let.

Verzi pro Word lze spolehlivě otevřít pouze ve Wordu 2016 v systému Windows. V jiném textovém procesoru (např LibreOffice, Office Suite) nebo v jiné verzi Wordu (2007 a starší, Word online nebo Word pro Android) dojde k rozhození textu.

IS sice vytváří automaticky verzi ve formátu PDF, výsledek ale nebude stejný jako výtisk z Wordu.

Export provedete z karty "Soubor", nabídka "Exportovat", tlačítko "Vytvořit soubor PDF/XPS". Můžete ponechat výchozí nastavení.

PODPORA

## 8 Podpora

Pro studenty i učitele je zajištěna podpory. Pro dotazy a připomínky můžete použít:

- diskuzní fórum v IS (https://is.muni.cz/auth/df/sablonaprf/),
- elektronickou poštu (sablona@law.muni.cz).

ZÁVĚR

### 9 Závěr

Šablona byla vytvořena podle požadavků kladených směrnicí o studiu (7/2012). Při tvorbě byly uvažovány i požadavky směrnice o citacích 4/2013. Části, jejich podoba není ve výše zmíněných směrnicích řešena, byly připraveny podle norem ČSN ISO 7144 010161 Dokumentace – formální úprava disertací a podobných dokumentů a ČSN 01 6910 (2014) – Úprava dokumentů zpracovávaných textovými procesory.

Cílem bylo sjednotit formální úpravu závěrečných prací na Právnické fakultě Masarykovy univerzity. Šablona je pouhou pomůckou k dosažení úpravy práce. Nevhodným zásahem do textu nebo šablony se může celý vzhled práce nebo její části rozhodit.

POUŽITÉ ZDROJE

## Použité zdroje

#### **Monografie**

- 1. BUTTERICK, M.: Typography for lawyers . Houston : O'Connor's, 2010. 240 s. ISBN 9781598392623
- 2. KOČIČKA, P; BLAŽEK, F: Praktická typografie. Dotisk 2. vyd. Brno: Computer Press, 2007. 288 s. ISBN 80-7226-387-4
- 3. MURRAY, K.; MILHOLLON, M.; MELTON B.: Mistrovství v Microsoft Office Word 2007. Brno: Computer Press, 2008. 815 s. ISBN 978-80- 251-2051-4
- 4. PIERCE, J.: MOS 2013 Stufy Guide. Exams 77-425 & 77-426 Microsoft Word Expert. Redmond: Microsoft Press, 2013. 173 s. ISBN 978-0-7356-6926-0
- 5. PRAVDOVÁ, M; SVOBODOVÁ, I.: Akademicá příručka českého jazyka. Praha: Academia, 2014. 533 s- ISBN 978-80-200-2327-8

### Směrnice

- 6. Směrnice děkana č. 7/2012 O studiu v bakalářských a magisterských studijních programech [online] 9. 7. 2012 [cit. 14. 12. 2016]. Dostupné z <http://is.muni.cz/do/law/ud/predp/smer/S-07-2012.pdf>
- 7. Směrnice děkana č. 4/2013 O citaci dokumentů užívaných v pracích podávaných na PrF MU - platná pro kvalifikační práce (bakalářské, diplomové, disertační a rigorózní) [online] 1. 8. 2013 [cit. 14. 12. 2016]. Dostupné z <http://is.muni.cz/do/law/ud/predp/smer/S-04- 2013\_O\_citacich\_dokumentu.pdf>

#### Normy

- 8. ČSN ISO 7144:1996. Dokumentace Formální úprava disertací a podobných dokumentů (010161). 21 s.
- 9. ČSN 01 6910:2014. Úprava písemností zpracovávaných textovými procesory. 76 s.

POUŽITÉ ZDROJE

<[NÁZEV PŘÍLOHY]>

Příloha A [Název přílohy]

#### REJSTŘÍK

## Rejstřík

A aktualizace, 47 C citace, 36 citát, 29 Č černobílá varianta, 26 I instalace, 21 J jednostranný tisk, 23 K křížový odkaz, 32 L lichá stránka, 29 literatura styly, 30 logo, 24 M mezera odstranění nadbytečných, 46 O obrázek, 32 P plagiátorství, 44 poděkování, 22 R rejstřík, 34 rovnice, 33 S seznam aktualizace, 47 číslovaný, 30 literatury, 36 s odrážkami, 30 směrnice o citacích, 29, 36 o studiu, 19 styl, 28 T tabulka, 32 titulek, 32 U úvodní stránky, 21 V

vzorec. viz rovnice

### N

nadpis, 29